# Microsoft® Word for Windows® and Microsoft Word for Windows NT™

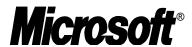

Version: 6.0

Subject: Ami Pro 3.0 Converter

Product Support Services
Application Note

INFORMATION PROVIDED IN THIS DOCUMENT AND ANY SOFTWARE THAT MAY ACCOMPANY THIS DOCUMENT (collectively referred to as an Application Note) IS PROVIDED "AS IS" WITHOUT WARRANTY OF ANY KIND, EITHER EXPRESSED OR IMPLIED, INCLUDING BUT NOT LIMITED TO THE IMPLIED WARRANTIES OF MERCHANTABILITY AND/OR FITNESS FOR A PARTICULAR PURPOSE. The user assumes the entire risk as to the accuracy and the use of this Application Note. This Application Note may be copied and distributed subject to the following conditions: 1) All text must be copied without modification and all pages must be included; 2) If software is included, all files on the disk(s) must be copied without modification (the MS-DOS® utility **diskcopy** is appropriate for this purpose); 3) All components of this Application Note must be distributed together; and 4) This Application Note may not be distributed for profit.

Copyright © 1994–1995 Microsoft Corporation. All Rights Reserved.

Microsoft, MS-DOS, and Windows are registered trademarks and Windows NT is a trademark of Microsoft Corporation.

Ami Pro is a registered trademark of Lotus Development Corporation.

This document was created using Microsoft Word for Windows.

### Overview

This Application Note includes two Ami Pro version 3.0 text converters that convert Ami Pro 3.0 files to and from Microsoft Word version 6.0 for Windows, or Microsoft Word version 6.0 for Windows NT. AMI\_PRO.CNV is for use with Word for Windows, and AMI332.CNV is for use with Word for Windows NT.

Also included is AMILIMIT.DOC, a Word 6.0 document that contains a table of conversion-limitation information about the Ami Pro converters. The table lists only the features that are not converted, that are not supported in one product or the other, or that require comment.

### Installation and Conversion

#### Word Version 6.0 for Windows

To use the converter with Word for Windows, first copy the converter file to your Word program directory (usually, C:\WINWORD), quit and restart Word, and then open an Ami Pro file.

# To copy AMI\_PRO.CNV to your Word for Windows program directory

 If you received a disk with this Application Note, insert the disk in the appropriate floppy disk drive.

If you downloaded this Application Note from an online service, skip to step 2. This procedure assumes that you have already downloaded and extracted the compressed file.

2. From the Main group in Windows Program Manager, choose the MS-DOS Prompt icon. When

the MS-DOS prompt appears, type the following and press <code>ENTER</code>

copy source: \ami\_pro.cnv WinWord

where *source* is either the letter of your floppy disk drive or the path to the directory containing the file you downloaded and extracted from online services, and *WinWord* is the path to your Word for Windows program directory (usually, C:\WINWORD). For example, if you are installing from a floppy disk that you inserted in drive A, and C:\WINWORD is the path to your Word for Windows program directory:

copy a:\ami\_pro.cnv c:\winword

Or, for example, if you downloaded GC1064.EXE from online services to C:\DOWNLOAD and C:\ WW is the path to your Word for Windows program directory:

copy c:\download\ami pro.cnv c:\ww

### To Open an Ami Pro 3.0 File in Word for Windows

If you have Word for Windows running, first quit and restart Word before continuing with the steps below.

- 1. From Word's File menu, choose Open.
- 2. In the List Files Of Type list, select All Files.
- 3. In the File Name box, type or select the filename of the document you want to open.
  - If the document you want to open does not appear in the File Name box, select a different drive or directory.
- Choose the OK button to convert a copy of the document to Word format.

Ami Pro 3.0 Converter Page 2

 If you have Confirm Conversions selected, Word will present a dialog box that asks you to confirm that you want to convert the file from Ami Pro 3.0. Choose OK.

Word will automatically install the converter, and you should now be able to open your Ami Pro documents in Word and save your Word documents in Ami Pro file format from Word.

### To save a Word for Windows document in Ami Pro 3.0 format from Word for Windows

- 1. From the File menu, choose Save As.
- 2. In the Save File As Type list, select Ami Pro 3.0. (Word will automatically change the filename extension to .SAM.)
- Choose the OK button.

## To save an Ami Pro 3.0 document in Word format from Word for Windows

- 1. From the File menu, choose Save As.
- In the Save File As Type list, select Word Document. (Word will automatically change the filename extension to .DOC.)

3. Choose the OK button.

### Word Version 6.0 for Windows NT

To use the converter with Word for Windows NT, first copy the AMI332.CNV file from the enclosed disk to your Word for Windows NT program directory (usually C:\WINWORD), and then open an Ami Pro file in Word.

To copy AMI332.CNV to your Word for Windows NT program directory, repeat the instructions given for copying the AMI\_PRO.CNV file to the Word for Windows program directory, except wherever "AMI\_PRO.CNV" occurs, replace it with "AMI332.CNV."

To open an Ami Pro 3.0 file in Word for Windows NT, repeat the instructions given for Word for Windows, except you can ignore the instruction to quit and restart Word (this step is unnecessary in Word for Windows NT).

To save a Word for Windows NT document in Ami Pro 3.0 format (or to save an Ami Pro 3.0 document in Word format from Word for Windows NT), repeat the instructions given for saving documents in Word for Windows.